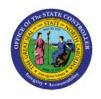

# CREATE AND MANAGE MOVEMENT REQUESTS

INV

**QUICK REFERENCE GUIDE INV-19** 

# **Purpose**

The purpose of this Quick Reference Guide (**QRG**) is to provide a step-by-step explanation of how to Create and Manage Movement Requests in the North Carolina Financial System (**NCFS**).

## Introduction and Overview

This QRG covers the procedure of creation and management of movement requests in NCFS which will enable you to create movement requests.

# **Create Movement Requests**

To create movement requests in NCFS, please follow the steps below:

- 1. Log in to the NCFS portal with your credentials to access the system.
- 2. On the **Home** page, click the **Supply Chain Execution** tab.

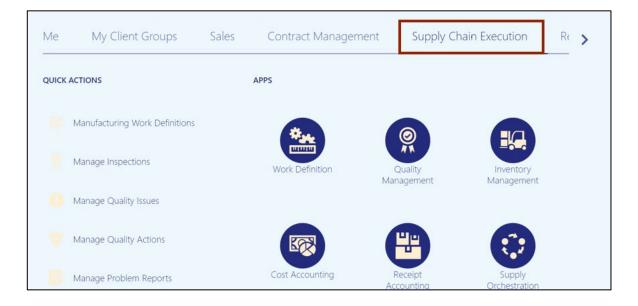

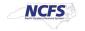

# 3. Click the **Inventory Management** app.

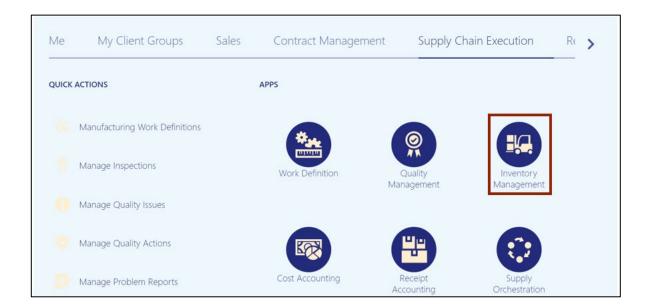

4. On the **Inventory Management** dashboard, click the **Tasks** [ ] icon.

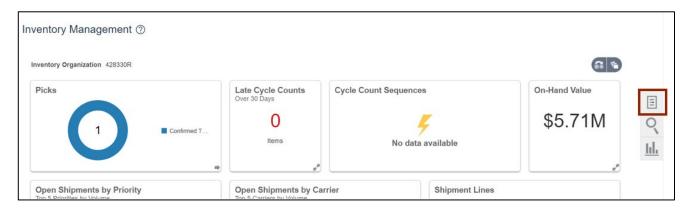

5. Click the Show Tasks drop-down choice list, then select Inventory.

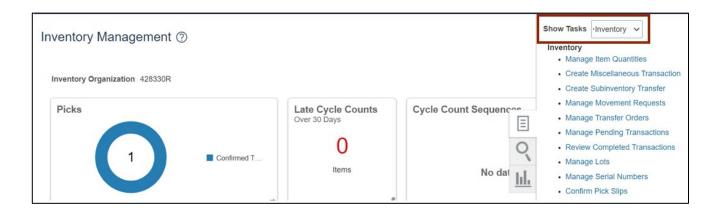

6. Click Manage Movement Requests.

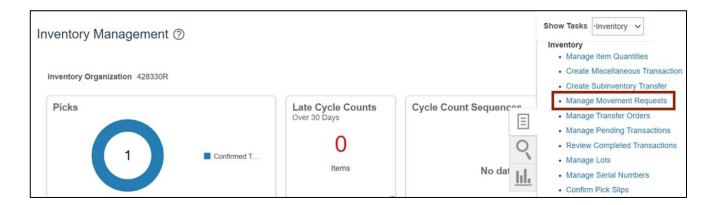

7. The **Manage Movement Requests** page opens. On the **Search Results** section, click the **+** icon.

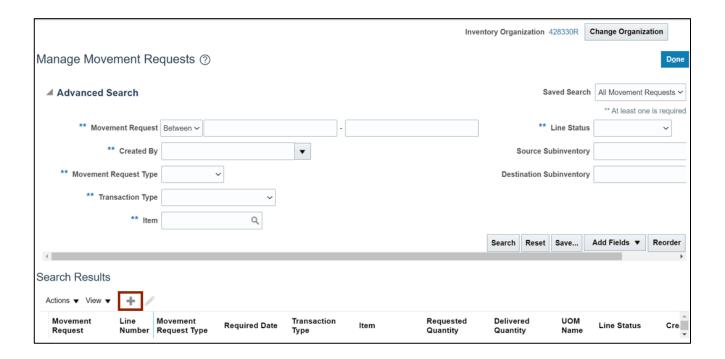

8. Select Movement Request Issue from the Transaction Type drop-down choice list.

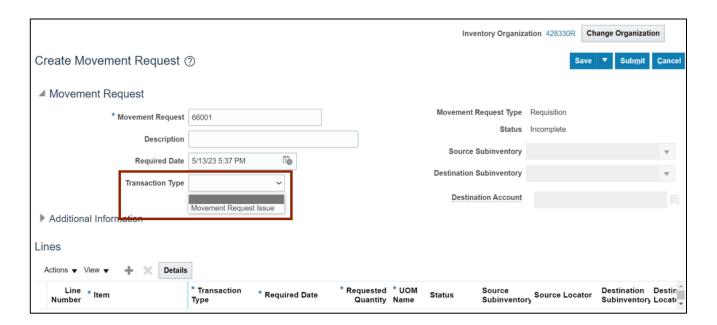

9. On the **Destination Account** field, click the **magnifying glass** [ ] icon.

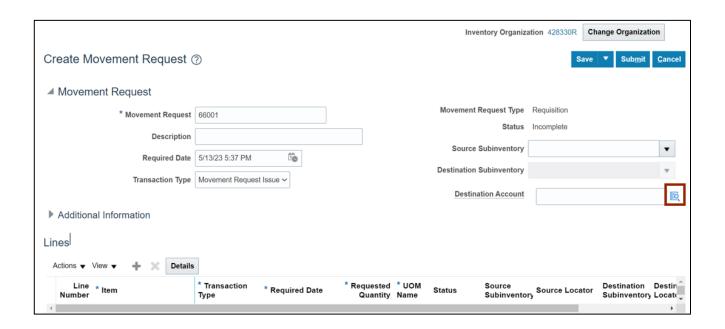

10. The *Destination Account* pop-up appears. Enter the fields on the *Destination Account* window as required for your agency, item, and inventory organization.

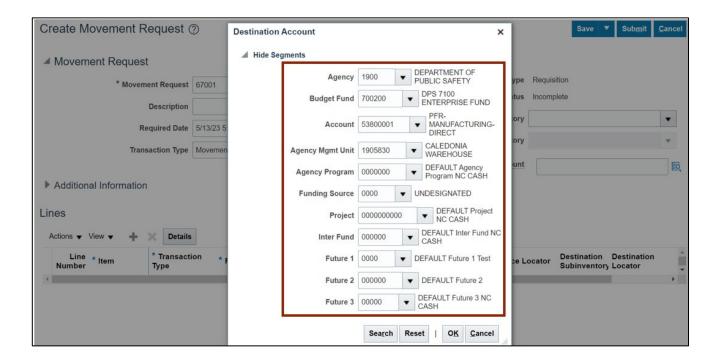

## 11. Click the OK button.

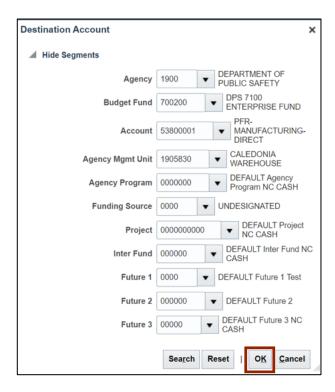

12. On the *Lines* section, click the + icon.

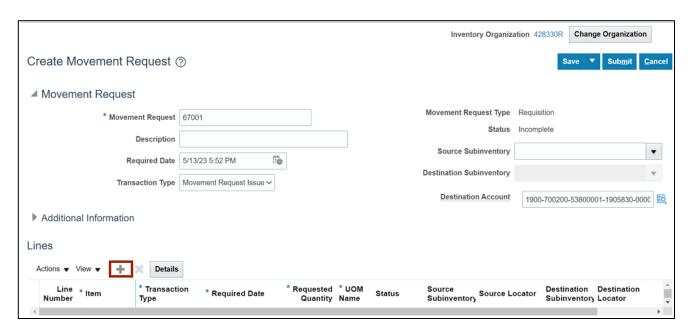

## 13. Enter the Item Number in the Item field.

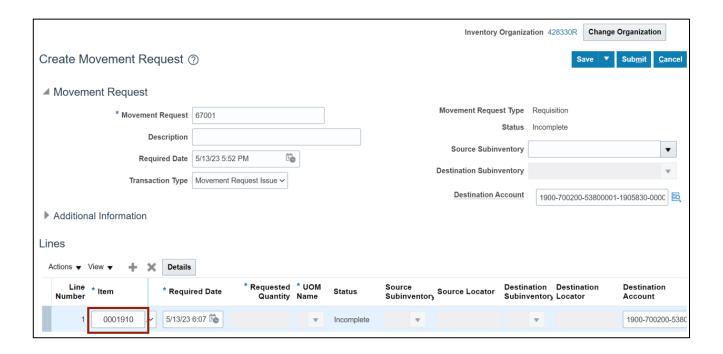

## 14. Enter the Required Date in the Required Date field.

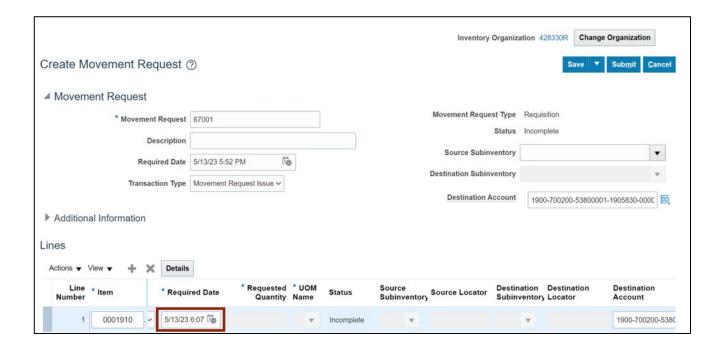

# 15. Enter the Required Quantity in the Requested Quantity field.

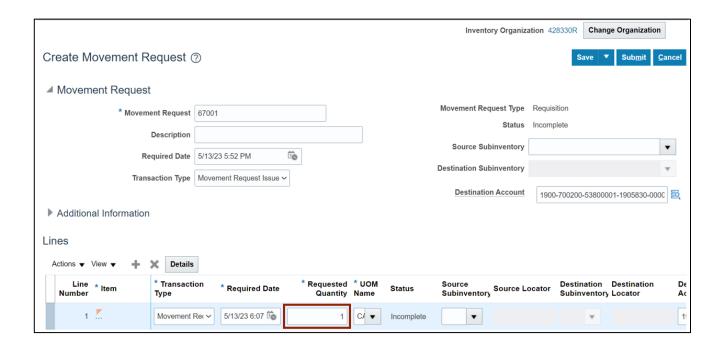

#### 16. Click the Submit button.

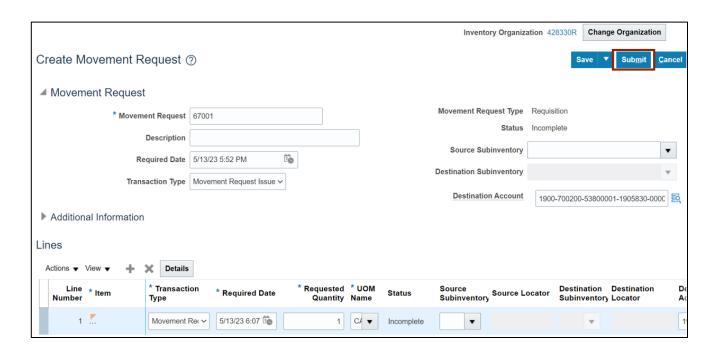

17. The *Information* message pop-up appears. Click the **OK** button. This will lead you to the **Manage Movement Requests** page. Now you have completed the creating movement process.

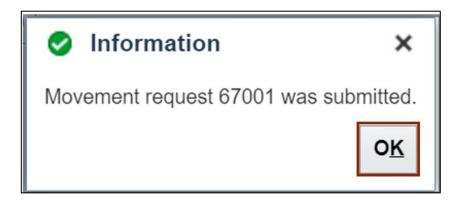

# **Manage Movement Requests**

To manage movement requests in NCFS, please follow the steps below:

1. Navigate to the **Home** page, click the **Tools** tab.

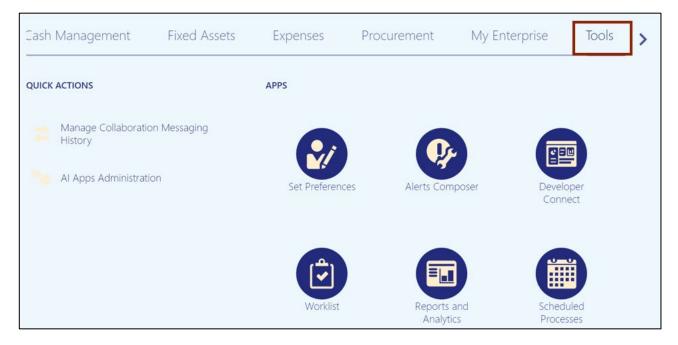

# 2. Click the **Scheduled Processes** app.

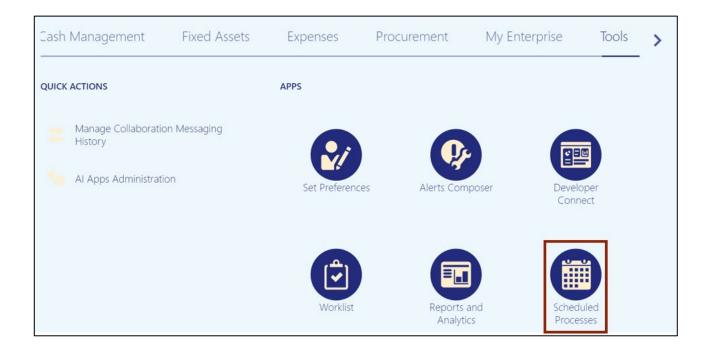

3. On the **Overview** page, click the **Schedule New Process** button.

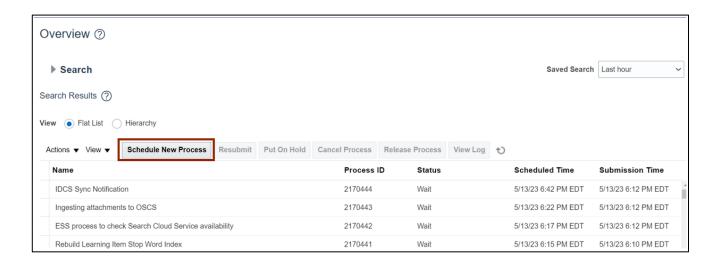

4. Search in the *Name* field. From the *Name* drop-down choice list select **Print Movement**Request Pick Slip Report. The description is auto populated once the name is entered.

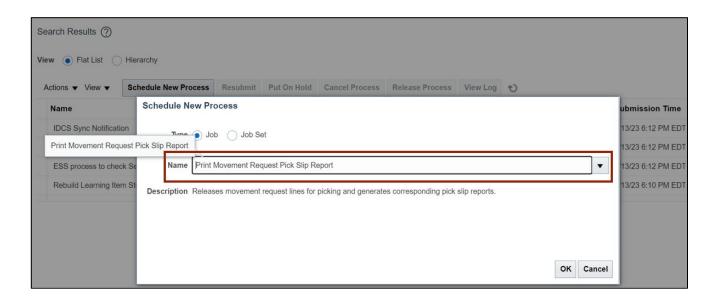

5. Click the **OK** button.

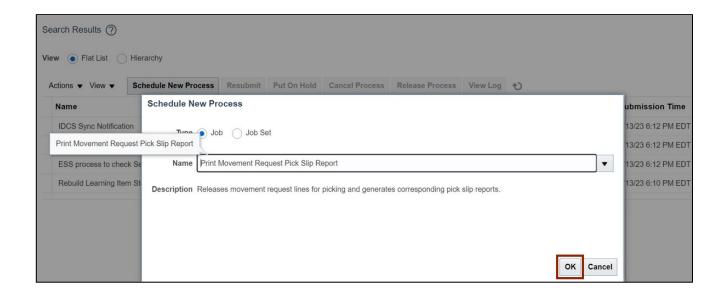

6. The *Process Details* pop-up appears. Enter the **Organization** field.

In this example we choose 428330R.

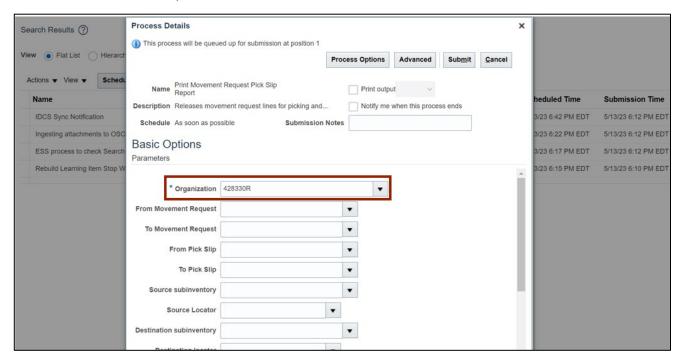

7. Scroll down and select Yes from Release Approved Lines drop-down choice list.

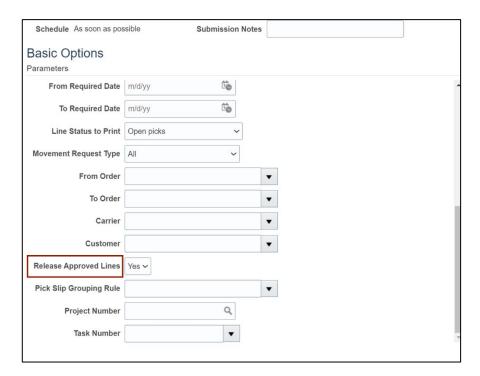

8. Scroll up and click the **Submit** button.

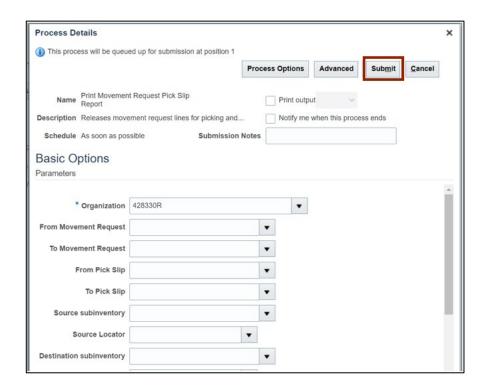

9. The *Confirmation* pop-up appears. Click the **OK** button. This will lead you to the **Overview** dashboard.

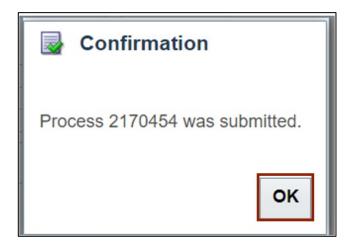

10. Expand the **Search** section on the **Overview** dashboard.

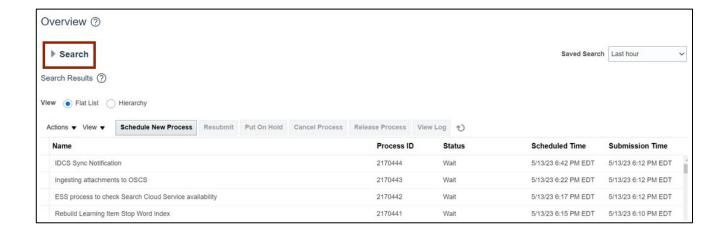

11. Enter the Process ID.

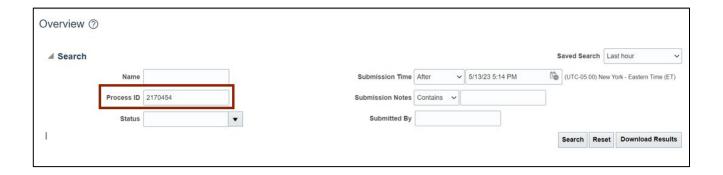

12. Click the Search button.

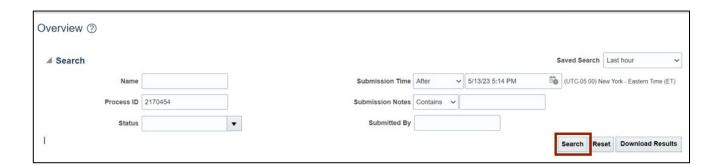

## 13. Click the Process line.

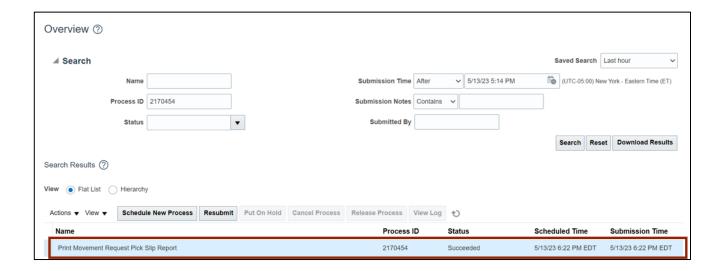

## 14. On the Process Details tab, click Republish.

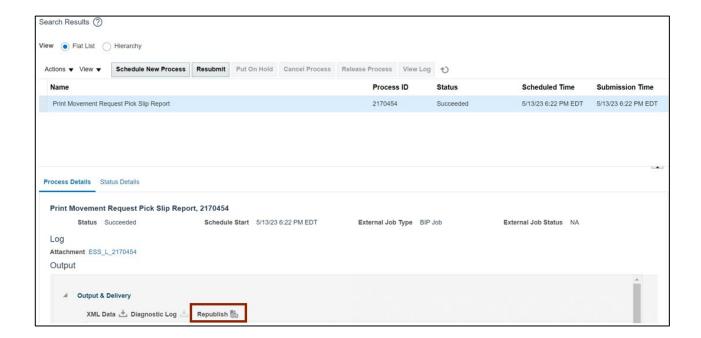

15. The Movement Request Pick Slip Report tab opens, click the Actions [ 🔯 ] icon.

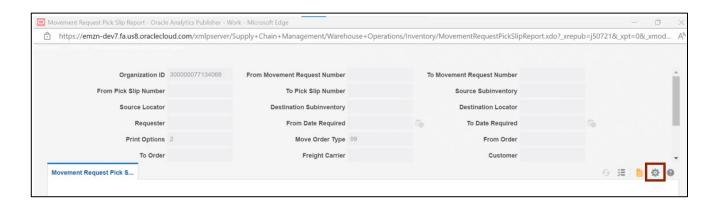

## 16. Click Export.

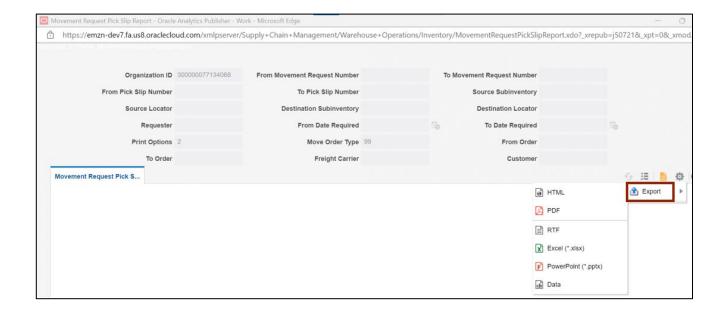

## 17. Click PDF.

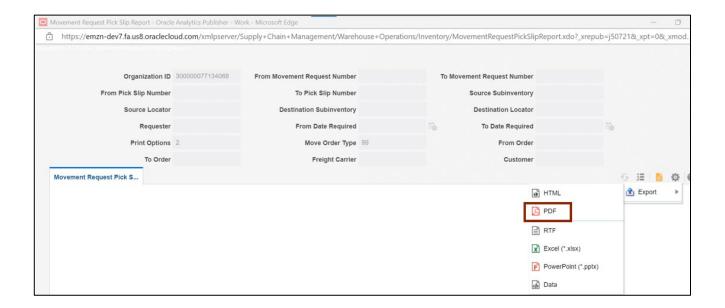

# 18. Click the **Open** button.

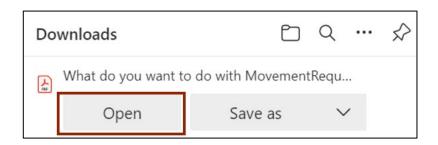

19. View The Movement Request Pick Slip report.

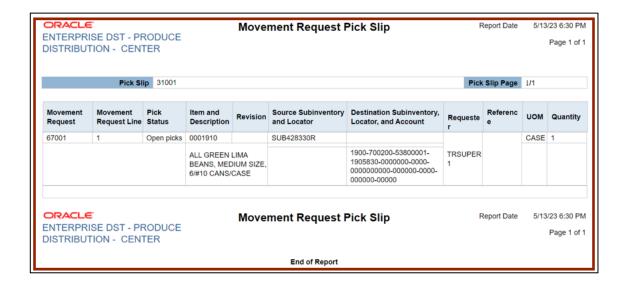

# Wrap-Up

Using the steps above to create and manage movement requests and view movement request pick slip report.

# **Additional Resources**

## Virtual Instructor-Led Training (vILT)

INV106: Warehouse Transactions